### **OUTLINE**

This document describes how to update the firmware in the following JVC DILA projectors:

DLA-X3 DLA-RS40

# **EQUIPMENT REQUIRED**

To carry out the firmware update, you will need:

- The JVC update program installer: "X3\_V1\_3.exe"
- A Standard PC running Windows XP™ or Later with a USB Port.
- A USB to Mini USB cable.
- A crosshead screwdriver.

### **INSTALL USB DRIVER**

If you are reading this, you should now have the JVC DILA Projector Update Software installed on your PC. The next step is to install the USB driver so that your PC can communicate with the projector via the USB connection. You only need to do this once. You will require Administrator level access to the PC to proceed.

During the driver installation, you may receive a message informing you that the driver has not passed Windows Logo testing. If you receive this message, click on "Continue Anyway" to proceed with the installation.

#### To install the drivers:

- 1. Switch the projector off and unplug the mains lead from the connector on the side of the projector. Wait for the Standby light to go out.
- 2. Undo the screw and remove the cover next to the Trigger socket on the projector. This will reveal two small connectors, one of which is a Mini USB Socket.
- 3. Plug one end of the USB cable into a USB socket on your PC and the other end into the Mini USB socket on the projector.
- 4. Hold down the Standby/On button on the projector and plug the mains lead back in while still holding the button down. The three LEDs on the projector should all light to show that the projector is in Download Mode.
- 5. The PC should detect the projector as new hardware (it will detect it as "ILA-FPJ Interface"). It should then run the Found New Hardware Wizard to help you install the drivers. To install the drivers, follow the steps shown on the next two pages.

These instructions show how to install the driver with Windows XP. If you are using Windows Vista or Later version, there are only two screens. The first is to inform you that the driver has not passed Windows Logo testing and the second to confirm that you wish to install the driver.

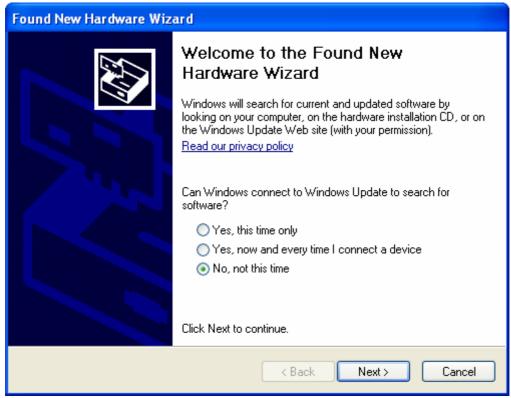

In the first Wizard screen, in response to the question "Can Windows connect to Windows Update to search for software?" choose "No, Not this time", and then click "Next"

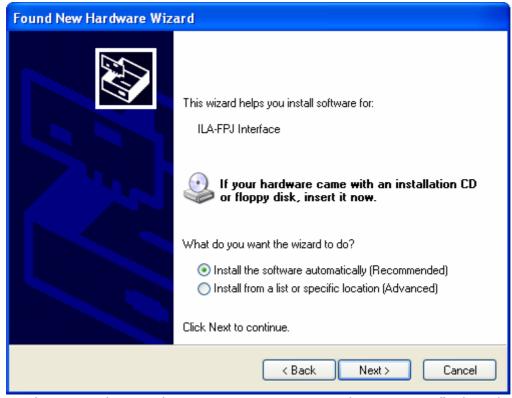

In the second Wizard screen, in response to the question "What do you want the wizard to do?" choose "Install the software automatically (Recommended)", and then click "Next".

The Wizard will install the driver and then display a message to confirm that it has completed the installation

\*If, for any reason, the driver does not install automatically, you can install it manually. You will find the Driver and .Inf file in the application folder.

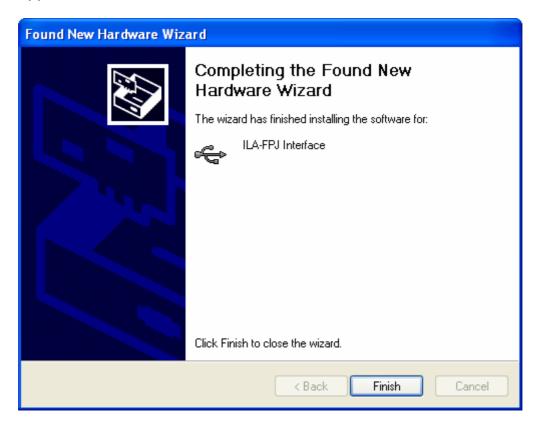

When the Wizard has finished installing the driver, click "Finish".

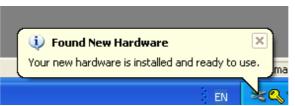

After a few seconds, if the driver has installed successfully, you will see this confirmation message.

This completes installation of the USB driver and will now allow your PC to communicate with the projector. If you leave the driver installed, you will not have to repeat the above procedure for any future firmware updates that may become available.

The next step is to update the firmware in the projector. This is covered in the following pages.

If you are going to update the firmware immediately after installing the USB driver, you can leave the projector in Download Mode and proceed from the line "Start the ILA-FPJ Updater.exe program" on the next page.

### **UPDATE PROJECTOR FIRMWARE**

With the projector in Standby Mode, remove the mains lead from the projector and wait until the Standby LED goes out.

Hold down the Standby/On button on the projector and plug the mains lead back in while still holding the button down. The three LEDs on the projector should all light to show that the projector is in Download Mode.

Start the ILA-FPJ Updater.exe program. This will display the following:

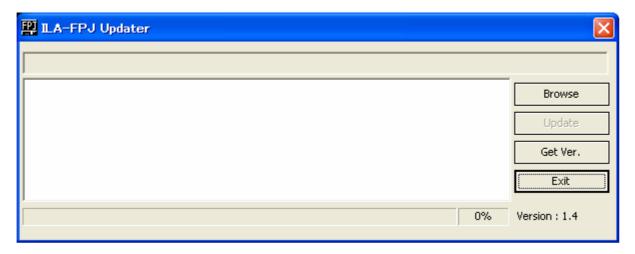

Click the "Browse" button and select the appropriate data file (for example: X3\_V1\_3.brec2), then click "Open". The full path & filename will be displayed at the top of the program.

Please note that if you are using Windows Vista or Later version, you will have to navigate to the

"\Program Files\ILA-FPJ\Updater" folder to open the data file as Vista will open in your profile's Document Folder by default.

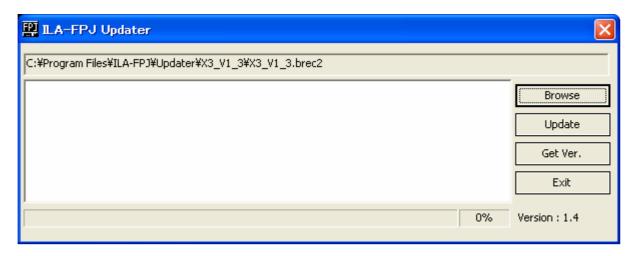

Next, click the "Update" button. The program will then ask you to choose the model number of the projector.

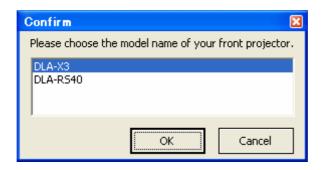

Choose the model of your projector as appropriate, and then click "OK".

The update program will then ask you to confirm that you want to continue. It will also give a last chance to confirm the model number.

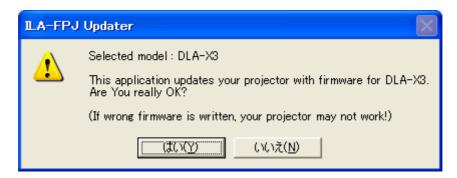

If everything is correct, click "Yes" to continue.

The program will then start to transfer the new firmware to the projector. The bar will give an indication of progress. The transfer should take 70-80 seconds.

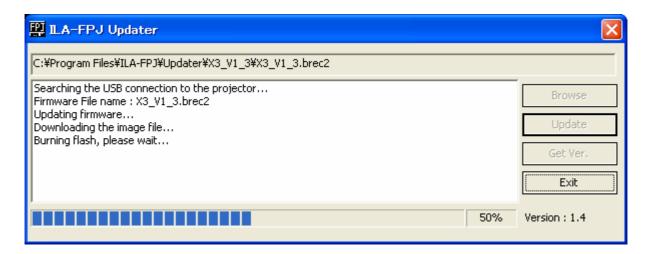

When the update is complete, a confirmation message will be displayed.

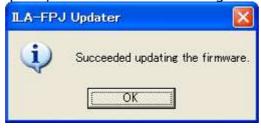

Click "OK" to continue.

The program will then show that the transfer is complete and, after 3-4 seconds, the text in the "Browse" and "Update" buttons will change from grey to black.

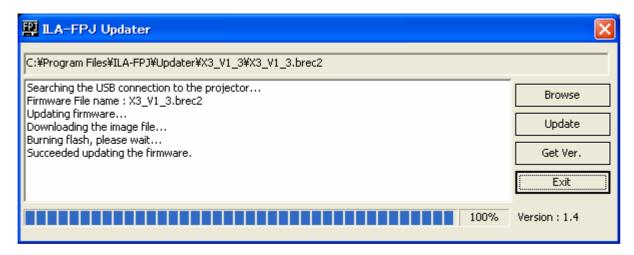

After this happens, press the Standby/On button on the projector. The three LEDs will flash slowly for around 30-40 seconds. The projector will then go into Standby mode.

#### **CHECK FIRMWARE VERSION**

To check that the firmware has been updated correctly, leave the USB cable connected, switch the projector on as normal and wait for it to display a picture or the blue background. Once it has displayed a picture, click the "Get Ver." Button in the update program. After a few seconds, the Updater Program will display the firmware version. If the update has been successful, the version number should be "ver 1.3".

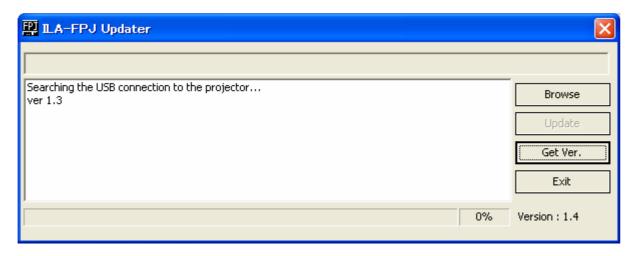

If the Updater Program doesn't display "ver 1.3", the update has not been successful and you should repeat the update from the top of Page 4 above.

To finish the update, switch off the projector and wait until the Standby LED has stopped flashing, then remove the mains lead from the projector, remove the USB cable, refit the connector cover, plug the mains lead back in, switch on and enjoy.

Produced by JVC (ver1.3)